# فصل اول

امنيت بهتر

Microsoft SQL Server 2016 سه ویژگی جدید امنیتی را این چنین معرفی کرده است: همیشه رمزگذاری شده ( Always Encrypted)، امنیست Row-level و ماسسک گسذاری داده پویسا (Dynamic data masking). درحالي كه همه اين ويژگي ها مربوط بـه امنیت هستند، هر کدام نیز سطح مختلفی از حفاظت دادهها را در آخرین نسخه از پلتفرم پایگاه داده فراهم می کنند. در این فصل، به بررسی موارد استفاده از این ویژگیها، چگونگی عملکرد آنها و زمـانی کـه بایـد بـرای محافظــت از اطلاعــات در پایگــاه داده SQL از آنهــا اســتفاده شــود مے پر دازیم.

# همیشه رمزگذاری شده (Always Encrypted)

همیشه رمزگذاری شده، یک فنآوری رمزنگاری سمت سرویس گیرنده است که در آن دادهها نه تنها زمانی که نوشته میشوند بلکه زمانی که با یک نرمافزار تأیید شده خوانده میشـوند بـهصـورت خودکـار رمزگـذاری می شوند. برخلاف رمزگذاری شفاف دادهها که دادهها را بـر روی دیسـک رمزگذاری می کند، اجازه میدهد تا دادهها توسط هر برنامهای که دادهها را پرسوجو می کند خوانده شود، بنـابراین همیشـه رمزگـذاری شـده بـه برنامه سرویس گیرنده خود برای رمزگذاری نیاز دارد که موجب برقـراری

ارتباط با پایگاه داده می گردد. با استفاده از این درایهور، برنامـه دادههـای رمزگذاری شده را بهصورت ایمن به پایگاه داده انتقال میدهد که پـس از آن می تواند تنها با یک برنامه کاربردی که دسترسی بـه کلیـد رمزنگـاری دارد رمزگشایی شود. همچنین هر برنامه پرس وجو داده دیگری میتوانـد مقادیر رمزگذاری را بازیابی کند، اما این نرمافزار نمیتواند دادهها را بدون کلید رمزنگاری استفاده کند، در نتیجه ارائه داده بیفایده است. به دلیل این معماری رمزگذاری، نمونه SQL Server هیچگاه با نسخه غیـر رمـز شده از دادهها مواجه نمی شود. توجه داشته باشید که همیشه رمز گـذاری شده فقط فریم ورک دات نت داده را برای SQL Server ارائـه مــی کنــد کـه نيـاز بـه نصـب فـريم ورک دات نـت نسـخه ۴٫۶ بـر روی کـامييوتر سرویس گیرنده و درایور JDBC 6.0 دارد. در این فصل، برای سادگی بـه هر دو درايور براي سادگي ADO.NET اطلاق خواهد شد.

آغاز به کار با همیشه رمزگذاری شده

برای استفاده از ویژگی همیشه رمزگذاری شده، نیاز بـه مقـدار کمـی آمادهسازی در پایگاه داده بـرای ذخیـرهسـازی جـداول رمزگـذاری شـده خواهید داشت. در حالی که این کار را می توان با استفاده از یک ویزارد در T-SQL i انجام داد، استفاده از SQL Server Management Studio بیشتر توصیه می شود؛ بنابراین این فصل بـر فراینـد پیکربنـدی T-SQL تمر کز خواهد داشت. آمادهسازی، یک فرایند دو مرحلهای است: ١. ايجاد تعريف كليد براي ستون اصلي ۲. ایجاد کلید رمزنگاری ستون

تعریف کلید برای ستون اصلے،

کلید اصلی ستون یک گواهی است که در گواهی ویندوز ذخیره شـده است، یک ماژول شخص ثالث امنیت سختافـزار (HSM) و یــا ـ Azure

Key Vault. نرمافزاری که دادهها را با استفاده از کلید اصلی ستون برای محافظت از کلیدهای مختلف رمزنگاری ستون رمزنگاری می کند، مسئول رسیدگی به رمزگذاری دادهها در ستونهای یک جدول پایگاه داده است. نكته: یک HSM کـه بـا عنـوان مـدیریت سـازمانی کلیـد (EKM) شـناخته شـده اسـت، نيـاز بـه اسـتفاده از SQL Server Enterprise Edition دارد. در ایــن فصــل، اســتفاده از گــواهی self-signed كــه در Microsoft Certificate Store از سيستمعامـل وينـدوز ذخيـره شـده است را توصیف می کنیم. درحالی که این روش پیکربندی بهینه نمی باشد،

نشان دهنده مفاهیم همیشه رمزگذاری شده و قابل انطباق با هر نسـخه از SQL Server مے باشد.

شما می توانید یک کلید اصلی ستون با استفاده از SQL Server Management Studio (SSMS) یا با استفاده از T-SQL ایجاد کنید. در SSMS، اتصال بـه پایگـاه داده SQL Server 2016 نمونـهای از آن چیزی است که شما میخواهید از همیشه رمزگذاری شده برای محافظت از یک جدول پایگاه داده استفاده کنید. در Object Explorer، ابتدا به سمت پایگاه داده، سیس به امنیت حرکت مے کنیم و در نهایت فایل کلیدهای همیشه رمزگـذاری شـده را بـرای نمـایش دو زیرمجموعـه آن، همان طور که در شکل ۱-۱ نشان داده شده است گسترش می دهیم.

Microsoft SQL Server 2016 / راهنمای 16

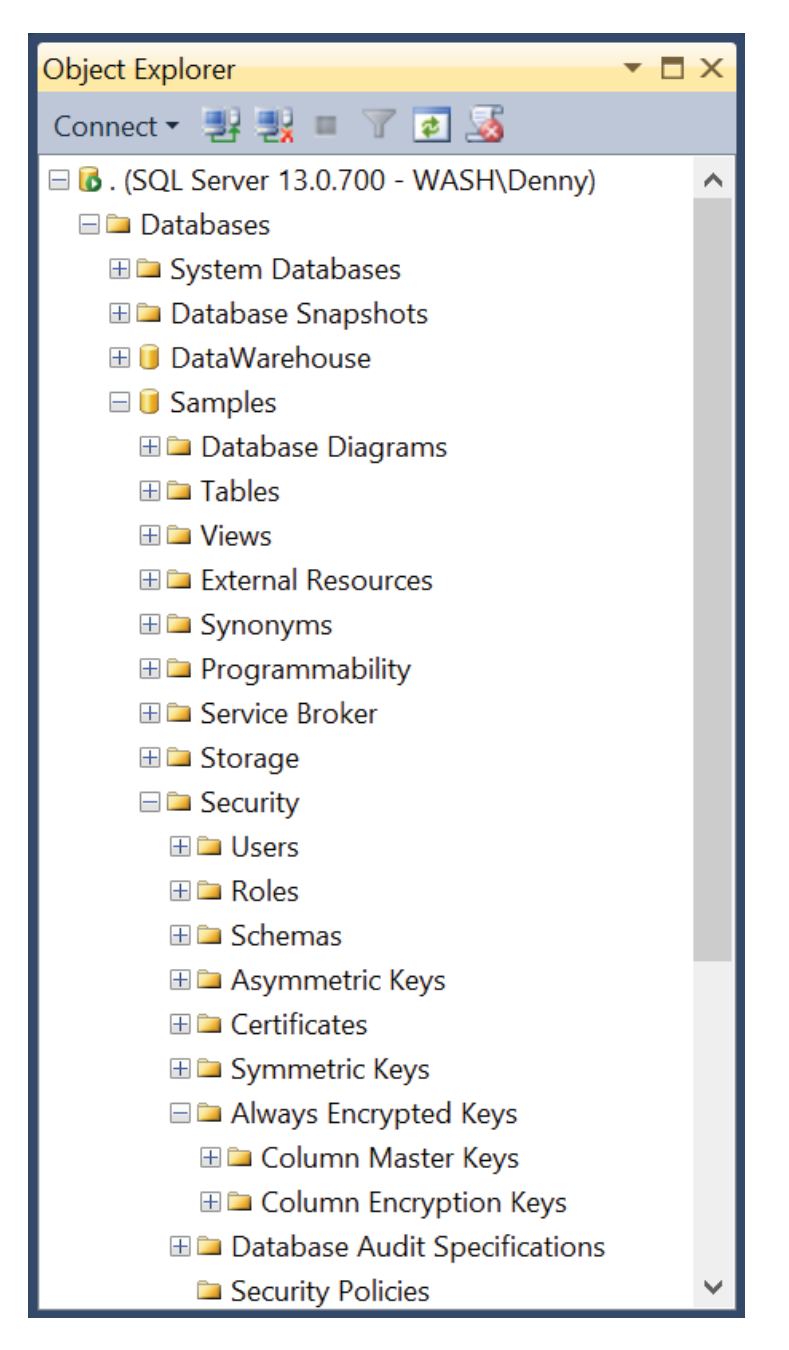

فصل اول: امنيت بهتر / ١٩

شکل ۱-۱: فایل کلیدهای همیشه رمزگذاری شده در SQL Server 2016 Object Explorer

برای ایجاد کلید اصلی ستون، روی فایل کلیدهای ستون اصلی راست کلیـک کنیـد و کلیـد اصـلی سـتون جدیـد را انتخـاب کنیـد. در کـادر محاورهای کلید ستون جدید، نامی برای کلید اصلی ستون تایپ کنید. مشخص کنید که آیا ذخیره کلید در کاربر فعلی یا گواهی ماشین محلبی يا Azure Key Vault صورت پذيرد و سپس گواهي موجـود در ليسـت را، همانند شكل ٢-١ انتخاب كنيد. اگر هيچ گواهي وجود نداشته باشد و یا اگر می خواهید از یک گواهی self-signed جدیـد اسـتفاده کنیـد، بـر روی دکمه ایجاد گـواهی و سـپس روی OK کلیـک کنیـد. ایـن مرحلـه گواهی self-signed را تولید می کند و آن را در certificate store حساب کاربر برای اجرا SSMS بارگذاری می کند. Microsoft SQL Server 2016 / راهنمای Microsoft SQL Server 2016

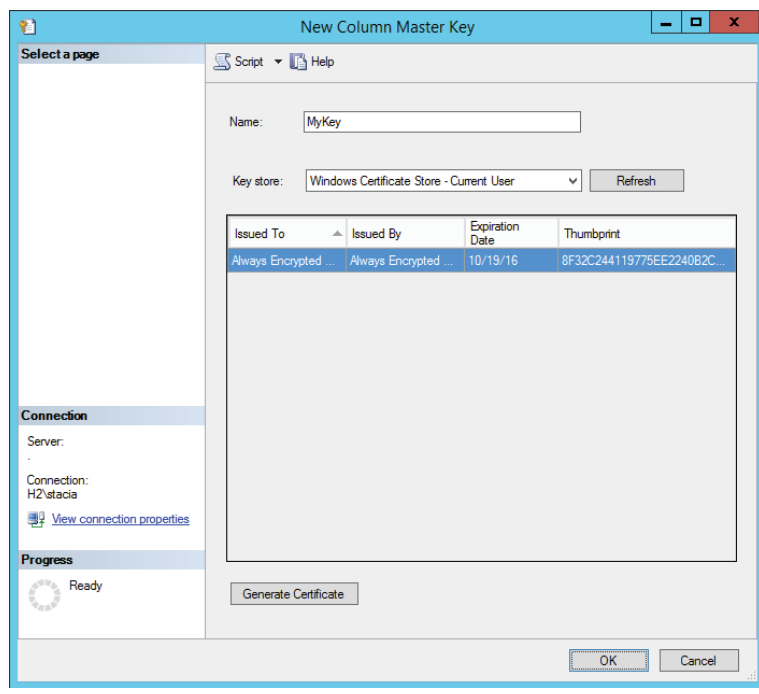

شکل ۱-۲: کادر محاورهای کلید اصلی ستون جدید.

نكته: شما بايد اين مراحل را بر روى يك ماشين قابل اعتمـاد انجـام دهید اما بر روی کامپیوتر میزبان SQL Server نباید قرار بگیرد. به این ترتیب، دادههای محافظت شده در SQL Server مـیماننـد حتـی اگـر کامپیوتر میزبان به خطر بیفتد.

پس از ایجاد گواهی و پیکربندی آن به عنوان کلید اصلی ستون، شما باید آن را در تمامی کامپیوترهای میزبان مشتریان که نیاز به دسترسی به دادهها دارند توزیع کنید. اگر یک برنامه سرویس گیرنـده، مبتنـی بـر وب باشد، شما باید بارگذاری گواهی را بر روی وب سرور داشـته باشـید. اگـر یک نرمافزار نصب شده بر روی کامپیوتر کـاربران اسـت، بایـد گـواهی را برای کامپیوتر هر کاربر به صورت جداگانه صادر کنید.

### فصل اول: امنيت بهتر / ٢١

شما میتوانید دستورالعمل قابل اجرا برای صدور گواهینامه برای سیستمعامل خود را در آدرسهای زیر پیدا کنید:

## **Exporting certificates**

 $\Box$  Windows 7 and Windows Server 2008 R2: https://technet.microsoft.com/en-us/library/cc730988.aspx.

 $\Box$  Windows 8 and Windows Server 2012: https://technet.microsoft.com/enus/library/hh848628(v=wps.620).aspx.

 $\Box$  Windows 8.1 and Windows Server 2012 R2: https://technet.microsoft.com/enus/library/hh848628(v=wps.630).aspx.

 $\Box$  Windows 10 and Windows Server 2016: https://technet.microsoft.com/enus/library/hh848628( $v=$ wps.640).aspx.

### **Importing certificates**

 $\Box$  Windows 7 and Windows Server 2008 R2: https://technet.microsoft.com/en-us/library/cc754489.aspx.

□ Windows 8 and Windows Server 2012: https://technet.microsoft.com/enus/library/hh848630( $v=$ wps.620).aspx.  $\Box$  Windows 8.1 and Windows Server 2012 R2: https://technet.microsoft.com/enus/library/hh848630( $v=$ wps.630).aspx.

 $\Box$  Windows 10 and Windows Server 2016: https://technet.microsoft.com/enus/library/hh848630( $v=$ wps.640).aspx.

مراکز صدور گواهی و حساب خدمات ویژه

هنگامی که شـما گواهینامـه را در محـل مخصـوص گـواهی بـر روی کامپیوترها با برنامهای که دادهها را رمزگذاری و رمزگشایی میکند، وارد می کنید، باید گواهی را در محل گواهی دستگاه در حال اجرای برنامه نیز وارد كنيد.

به عنوان جايگزين، شما مي توانيد يک کليد اصلي ستون با استفاده از T-SQL ایجاد کنید. اگرچه ممکن است دریابید که ایجاد کلید نسبت به استفاده از SSMS آسانتر است، اسكريپت T-SQL فرآيند تكرار را ارائه می دهد تا شما بتوانید به یک سیستم کنترل منبع دسترسی داشته و در صورتی که نیاز به بازسازی سرور داشته باشـید امنیـت را بررسـی کنیـد. علاوه بر این، به دلیل اینکه بهترین شیوه برای SQL Server 2016. نصب و راهانـدازي SSMS بر روي كنسـول سـرور و وينـدوز اسـت و همچنــین دلایلــی چــون تــامین امنیــت نصــب و راهانــدازی گــواهی در سیستمهای ناامن مانند دسکتاپ کاربران، استفاده از اسکریپت T-SQL برای ایجاد کلید اصلی ستون توصیه می شود.

برای ایجاد کلید اصلی ستون، از عبارت CREATE COLUME MASTER KEY، همانند مثال ١-١ استفاده كنيد. در اين عبارت شما نیاز به ارائه یک نام برای تعریف، مانند MyKey، همانند مثال نشان داده شده دارید. شما همچنین باید مقـدار -KEY-STORE-PROVIDER I, NAME ابه عنوان MSSQL CERTIFICATE STORE تنظيم کنیـد. سـیس مسـیری بـرای گـواهی بـهعنـوان مقـدار KEY\_PATH مشخص کنید. این مقدار بـا CurrentUser آغـاز مـی شـود کـه از یـک فصل اول: امنیت بهتر / ٢٣

گواهی ذخیره شده در مخرزن گواهینامه حساب کساربر یا LocalMachine استفاده می کند. بقیـه مقـادیر یـک رشـته تصـادفی از کاراکترها است که نشاندهنده تأثیر گواهی انتخاب شده است. این تـأثیر برای هر تک گواهی منحصر به فرد است.

مثال ١-١: ایجاد یک کلید اصلی ستون

USE [Samples] GO CREATE COLUMN MASTER KEY MyKey WITH ( KEY\_STORE\_PROVIDER\_NAME = N'MSSQL\_CERTIFICATE\_STORE', KEY\_PATH = N'CurrentUser/My/DE3A770F25EBD6071305B77FB 

# دیگر ارائهدهندگان key store

ممکن است از خود بیرسید کدام ارائهدهندگان کلید به همراه گــواهی Microsoft SQL Server موجود می باشـند. شـما مـی توانیـد از میـان چنـدین ارائـهدهنـده کلیـد یکـی را انتخـاب نماییـد. یکـی از گزینـههـا MSSQL CSP PROVIDER است که اجازه می دهد تا شـما از هـر HSM تحت يشتيباني مايكروسافت CryptoAPI استفاده كنيد. كزينـه بعدی MSSQL\_CNG\_STORE است که اجازه میدهد تا شما از هر HSM تحت پشتیبانی رمزنگاری API استفاده کنید: نسل بعدی. گزینـه سوم، AZURE KEY\_VAULT ,ا بهعنوان ارائهدهنده كليد مشخص می کند و نیاز به دانلود و نصب AZURE\_KEY\_VAULT به عنوان ارائهدهنده کلید بر روی ماشین دسترسی به دادههای حفاظت شـده دارد كــــــــــه رونـــــــــــد كــــــــــار در آدرس http://blogs.msdn .com/b/sqlsecurity/archive/2015/11/10/using-the-azurekey-vault-key-store-provider.aspx شرح داده شده است. سيس

#### Microsoft SQL Server 2016 / راهنمای Microsoft SQL Server 2016

مـــــی توانیــــد از ارائــــهدهنــــده سفارشــــی همــــان گونــــه کــــه در http://blogs.msdn.com/b/sqlsecurity/archive"/2015/09/25/c reating-an-ad-hoc-always-encrypted-provider-using-azurekey-vault.aspx توصيف شده است استفاده كنيد.

AZURE KEY VAULT إ $\sim$  ا $\approx$  جه مقاله بالا يک مثال با استفاده از ارائه میدهد، اما شما میتوانید برای توسعه ارائهدهنده سفارشی نیز اعمال نماييد.

یافتن اثرانگشت گواهی

شما به راحتی می توانید از اثرانگشت گواهی در درون کنسول مدیریت مایکروسافت (MMC) استفاده کنیـد. در MMC، منـوی File، / File Remove Snap-In را انتخاب کنید. در کادر باز شـده، گواهینامـههـای موجود در لیست در سمت چپ را انتخاب کنید و روی دکمه Add كليک کنيد تا انتخاب شما به سمت ,است منتقل شـود. گواهينامـههـاي موجود در کادر Snap-In این امکان را به شـما مـی‹هنـد تـا گـواهی را انتخاب کنید. همچنین حساب کاربری یا حسـاب کـامییوتر را بسـته بـه گواهی مورد استفادهتـان انتخـاب کنیـد. سـیس بـر روی دکمـه Finish کلیک کنید و سپس OK را بزنید. پوشه گواهینامه را برای قـرار گـرفتن گواهینامه خود در زیرپوشههای شخصی / گواهینامهها بسط دهید. گواهینامه را دو بار کلیک کنیـد، Details Tab را انتخـاب کنیـد و بـه سمت پایین صفحه بروید تا بتوانید اثرانگشت را که به عنوان مقدار بـرای ایجاد ستون اصلی کلید استفاده کردهاید مشاهده نمایید.

کلیدهای رمزنگاری ستون

پس از ایجاد یک کلیـد اصـلی سـتون، شـما آمـاده ایجـاد کلیـدهای رمزنگاری برای ستون خاص هستید. درایور SQL Server 2016 ADO.NET از کلیدهای رمزنگاری ستون برای به رمـز درآوردن دادههـا قبل از ارسال آن بـه SQL Server و بـراي رمزگشـايي دادههـا پـس از بازيابي آن از نمونه SQL Server 2016 استفاده مي كند. هماننــد كليــد اصلی ستون، شما میتوانید کلیدهای رمزگذاری ستون را با استفاده از -T SQL و یا SSMS ایجاد کنید. درحالی که ایجاد کلیـد اصـلی سـتون بـا استفاده از T-SQL سادهتر است، ایجاد کلیـدهای رمزنگـاری سـتون بـا استفاده از SSMS سادهتر است.

برای ایجاد یک کلید رمزنگاری ستون، از Object Explorer برای اتصال به پایگاه داده، حرکت به پایگـاه داده و سـیس امنیـت و گسـترش پوشه کلیدهای همیشه رمزگذاری شده استفاده مے کنیم. روی ستون کلیدهای رمزنگاری راست کلیک کنید و سپس کلیـد رمزگـذاری سـتون جدیدی را انتخاب کنید. در کادر محاورهای کلید رمزگذاری ستون جدید، یک اسم برای کلید رمزنگاری جدید تایپ کنیـد و تعریـف کلیـد سـتون اصلی را در فهرست کشویی انتخاب کنید و همانند شکل نشان داده شده در ۱-۳، روی OK کلیک کنید. شما هم اکنون میتوانید کلید رمزنگاری ستون را در تعریف یک جدول جدید استفاده کنید.

Nicrosoft SQL Server 2016 / راهنمای 16

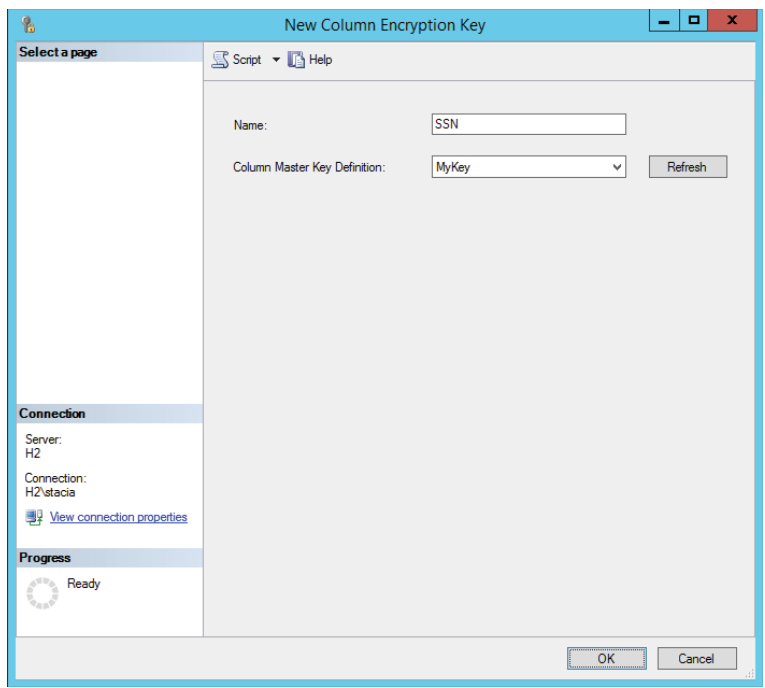

شکل ۱-۳: کادر محاورهای کلید رمزگذاری ستون جدید.

برای ایجاد یک کلید رمزنگاری ستون جدید با استفاده از T-SQL، از عبارت CREATE COLUMN ENCRYPTION KEY هماننـد مثال ١-٢ استفاده كنيد.

مثال ۱–۲: ایجاد کلید رمزنگاری ستون

USE [Samples] GO CREATE COLUMN ENCRYPTION KEY [MyColumnKey] WITH VALUES ( COLUMN MASTER KEY DEFINITION = [MyKey], ALGORITHM = 'RSA\_OAEP', ENCRYPTED\_VALUE =